# $\vert$  DIGITUS $^{\circ}/$

## **FAST ETHERNET PCI NETWORK CARD**

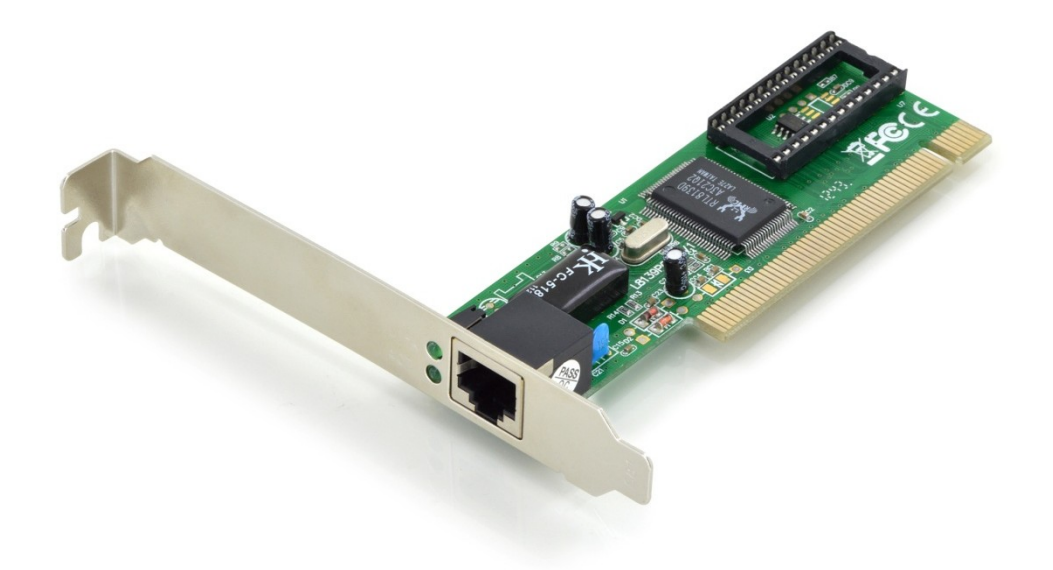

**Manual** DN-1001J

## **Product Introduction**

The Realtek Network Interface Card is a cost-effective10/100Mbps Fast Ethernet Card. With Auto-Negotiation capability, the NIC automatically supports data transmission bandwidth from 10Mbps to 100Mbps. This function smoothly and automatically switches drivers between 10Mbps and 100Mbps. The Network Interface Card is your best choice to improve network performance with the highest performance.

## **Features**

- Chipset: Realtek/RTL8139D
- $\bullet$  Bus: PCI V2.2, 32-bit, 33MHz
- IEEE802.3, IEEE802.3u, and IEEE802.3ab compliant.
- Support for IEEE802.3x Full-Duplex flow control.
- Complaint to PC99 and PC2001 standards
- Auto-Negotiation support for Auto-Detect 10/100Mbps data rate and Full/Half-Duplex operation mode
- Support ACPI and PCI power management
- Supports PCI VPD (Vital Product Data)
- Automatic crossover support for crossover or regular cable
- Support Wake on LAN function and remote wake-up (Optional)
- One RJ-45 Port

## **System Requirements**

- Windows® 98se/me/2000/XP/2003/Vista/Win7/2008/Win8/Win8.1/
- Win10 (32/64 bit)/Linux
- PCI system with an available PCI slot

## **Package Contents**

- 1 x PCI RTL8139D Ethernet Card
- 1 x User Manual
- 1 x Driver CD

## **Hardware Description**

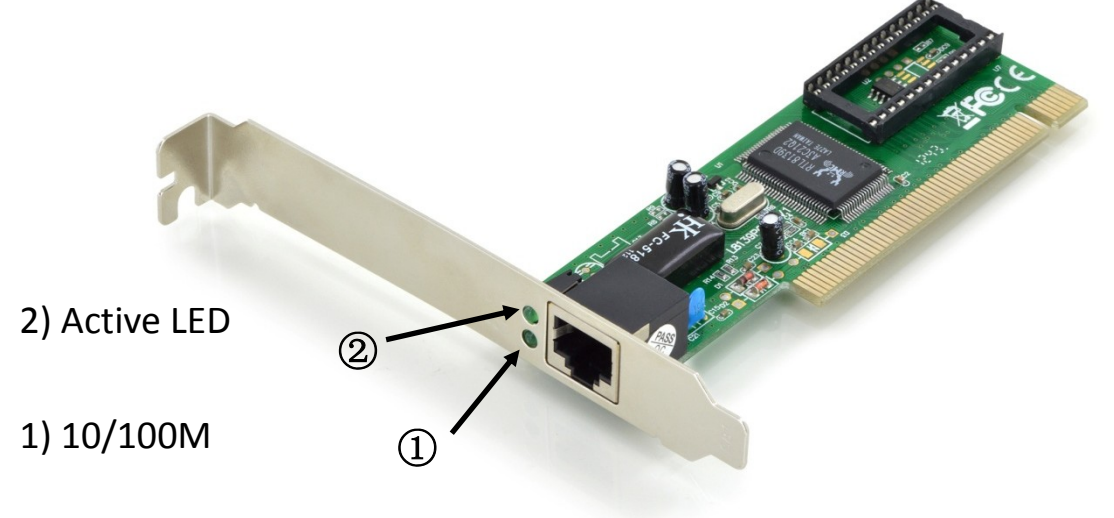

## **LED Indicators**

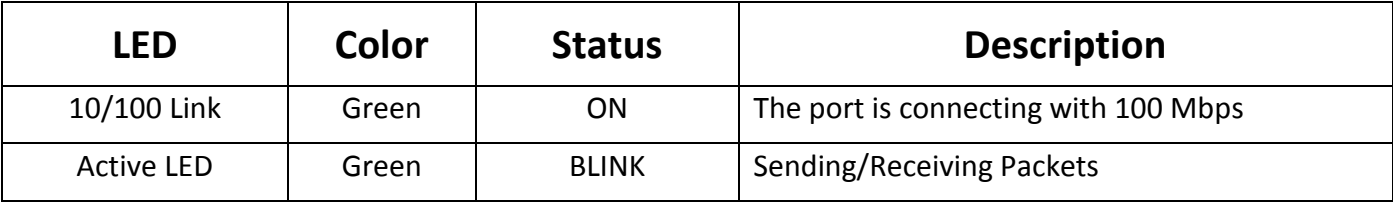

The following table provides descriptions of the LED status and their meaning.

## **Hardware Installation**

- **1.** Turn off your computer and devices connected to it.
- **2.** Remove the computer's cover, Refer to your computer user's manual for more details
- **3.** Find an unused PCI slot and remove the metal bracket. Save the bracket screw for later use
- **4.** Align the card horizontally with respect to the PCI slot and insert it into the slot firmly and evenly, take care not to force it into the slot, once you have properly positioned the PCI lan card into the slot, then replace the computer cover and reconnect the power cord.

## **Driver Installation**

Installing Driver for Windows 98, 2000, XP, server2003, Vista, Win7, Win8 and Win10

- 1. Start Windows and insert the driver CD into the CD-ROM drive, assume drive D.
- 2. Windows will automatically detect the card. Ignore the driver installation wizard.
- 3. Browse to the following folder on the driver CD in your operation system:

## **3.1 For Windows® WIN98SE, Win ME**

Type "**RTL8139,** RTL8100 (ABCD)\Windows Auto installation Program\PCI\_Install\_98ME\_ 5707 1119\setup. exe"

Double click it.

## **3.2 For Windows® WIN2K, XP, Server 2003**

Type "**RTL8139,** RTL8100 (ABCD)\Windows Auto installation Program\PCI\_Install\_XP\_2K\_ 5719\_10202010\setup.exe" Double click it.

#### **3.3 For Windows® Vista (32/64 bit)**

Type "RTL8139, RTL8100 (ABCD)\Windows Auto installation Program\Install\_Vista\_6110\_ 10202010\setup.exe"

Double click it.

#### **3.4 For Windows® Win7, WIN2008 (32/64 bit)**

Type "RTL8139, RTL8100 (ABCD)\Windows Auto installation Program\Install\_Win7\_6111\_ 10202010\setup.exe" Double click it.

#### **3.5 For Windows® Win8, Win8.1 (32/64 bit)**

Type "RTL8139, RTL8100 (ABCD)\Windows Auto installation Program\Install\_Win8\_8.1\_ Win7 Vista 6112 03122014\setup.exe" Double click it.

#### **3.6 For Windows® Win10 (32/64 bit)**

In this system, it will be used system box driver.

4. Follow the on-screen instructions to complete the installation.

## **Support:**

If you have further questions, please contact our customer support and you can find more information on our homepage: **[www.assmann.com](http://www.assmann.com/)**

Hereby Assmann Electronic GmbH, declares that the Declaration of Conformity is part of the shipping content. If the Declaration of Conformity is missing, you can request it by post under the below mentioned manufacturer address.

**www.assmann.com** Assmann Electronic GmbH Auf dem Schüffel 3 58513 Lüdenscheid Germany

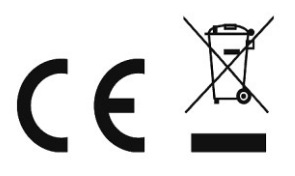